スマート伝送 初期設定(職員ごとの機能権限を指定します)

ログインユーザー設定は、ファーストケアのシステム管理者が設定します

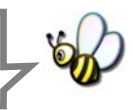

1 | 機能ボタンから《維持管理》ボタンを押してください。

作業タブからくログインユーザー設定>タブを選択し、[ログインユーザー設定]画面を表示させて ください。

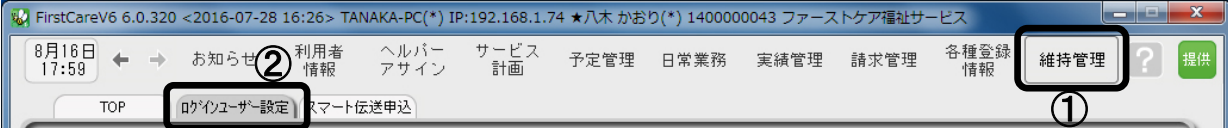

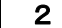

2 │ 職員情報リストから、機能権限を指定する職員名を選択してください。

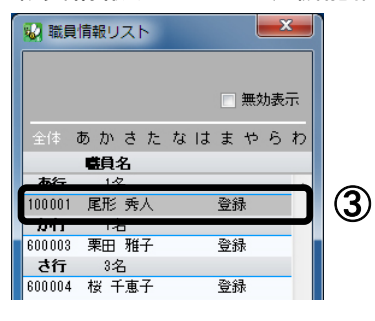

3 │ [請求処理権限]で国保連請求の〔請求・スマート伝送〕のチェックを付けてください。 (事業所番号ごとの指定のため、複数サービスの場合は指定漏れのないようご注意ください)

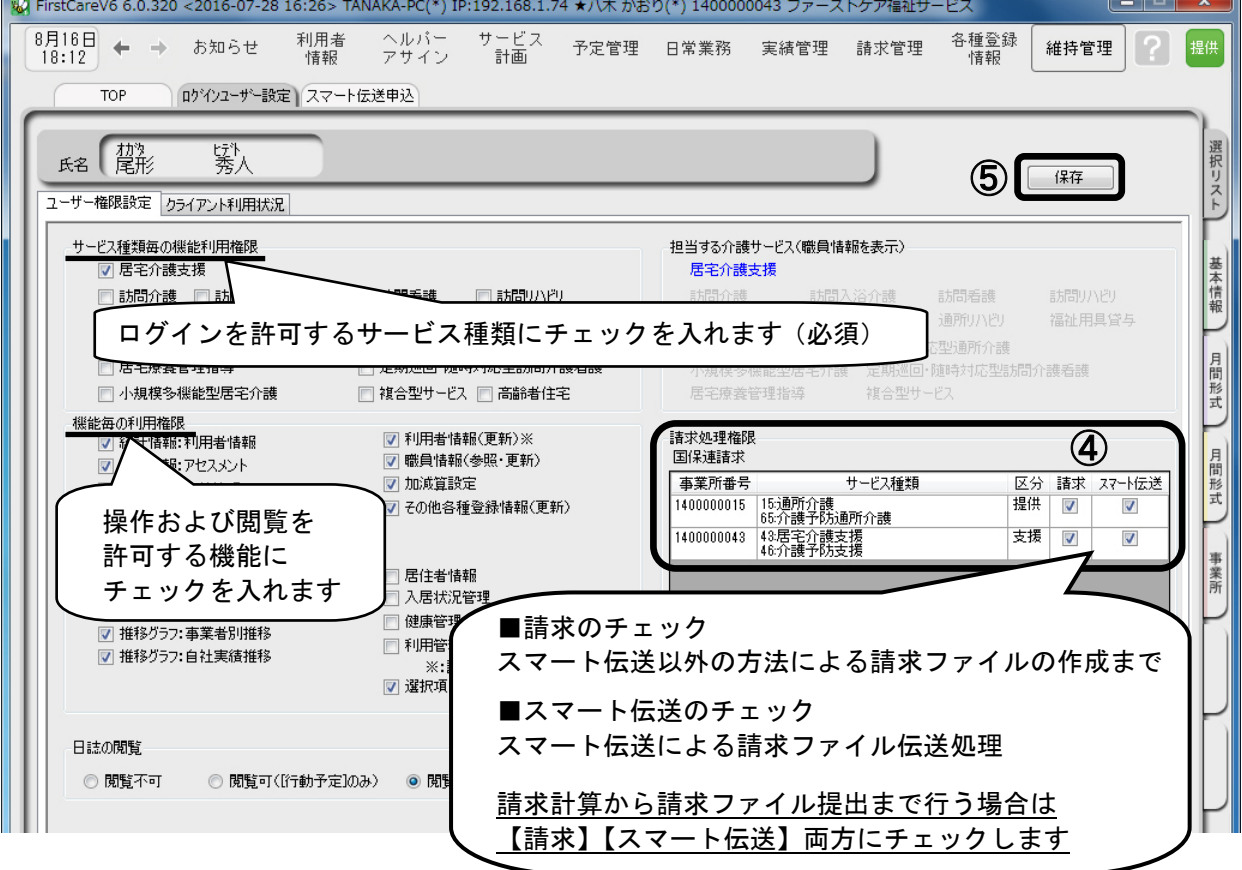

4 | 最後に [保存] ボタンを押します。登録が完了しました。